# РУКОВОДСТВО ПОЛЬЗОВАТЕЛЯ

#### TORUS Maps

# программного комплекса отображения и анализа пространственновременных данных

# Доступ к веб интерфейсу TORUS Maps

1. Для доступа к web интерфейсу TORUS Maps необходимо в браузере ввести адрес, предоставленный администратором системы, например http://192.168.1.43/home

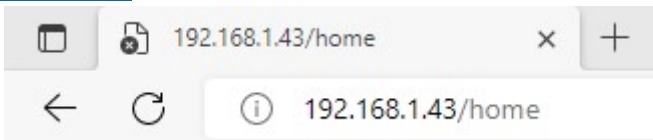

2. На запрос системы введите ваш логин и пароль.

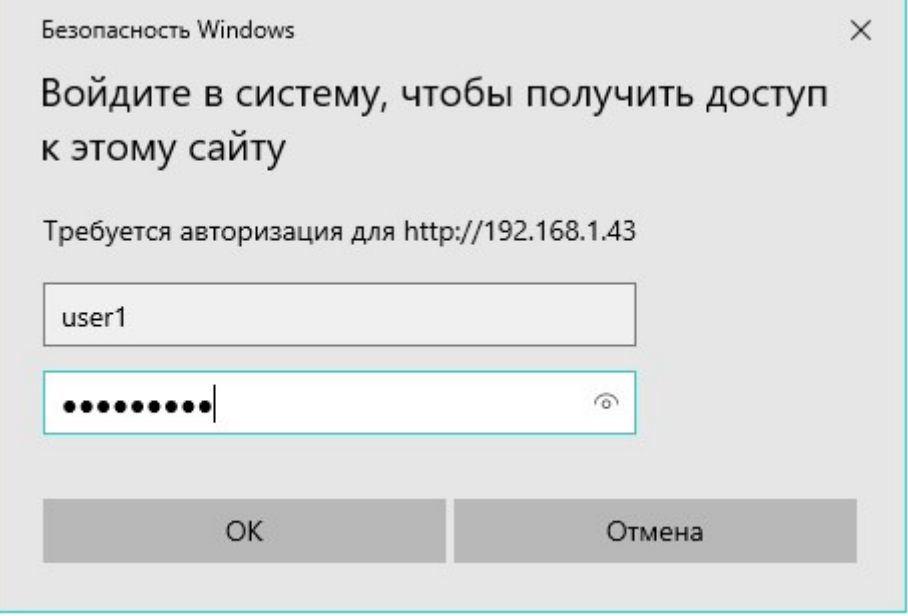

#### Работа с веб интерфейсом TORUS Maps

Основную часть рабочей области страницы занимает карта. По краям карты расположены панели и виджеты, перечисленные ниже.

Элементы рабочей области изображены на рисунке 1.

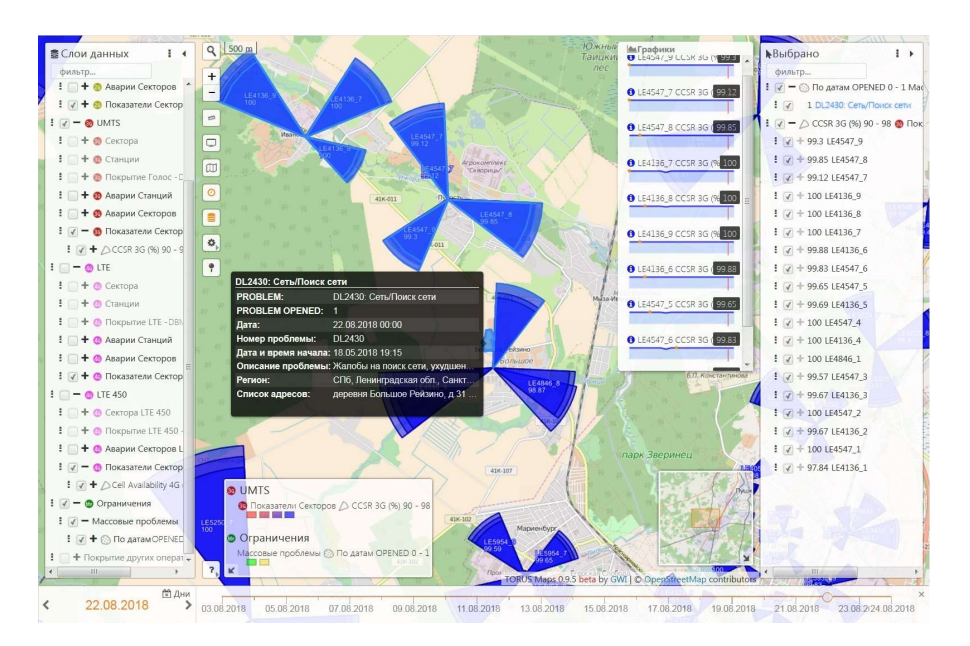

Рисунок 1. Рабочая область с элементами управления.

Основную часть рабочей области страницы занимает карта. По краям карты расположены панели и виджеты, перечисленные ниже.

- 1. Навигация по карте:
	- масштабная линейка служит для отображения масштаба карты. Позволяет оценить длину отрезка пропорционально уровню текущего приближения;

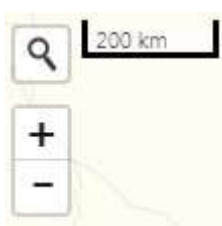

- масштабирование Приближение и отдаление полотна карты. Аналогичный результат можно получить прокручиванием колеса мыши. Вверх – приблизить карту, назад – отдалить карту;
- мини-карта Отображает текущее местоположение в уменьшенном масштабе, что позволяет быстро определить текущее местоположение;

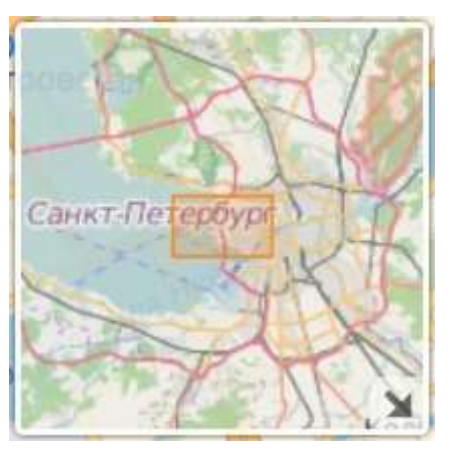

 геокодирование - позволяет быстро находить местоположение по адресу, координатам или другим атрибутам;

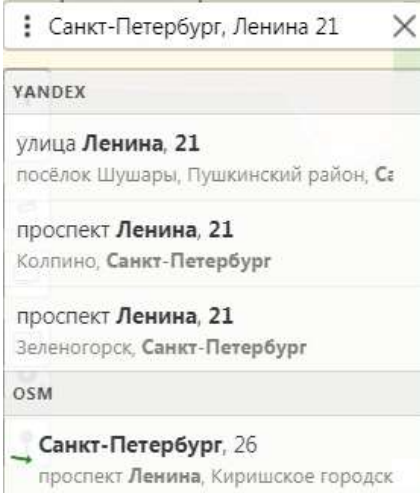

 геолокация - Отображение текущего местоположения пользователя. После включения режима, кнопка-переключатель изменит цвет на "активный", а на карте появится новый слой, состоящий из: точки текущее положение пользователя (приблизительное); ореола отображает точность определения координат.

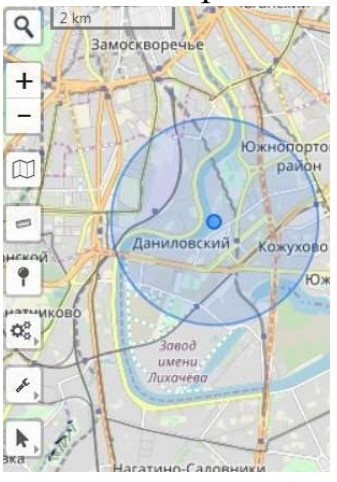

- 2. Управление слоями
	- подложки Переключение "базовых" картографических слоёв;

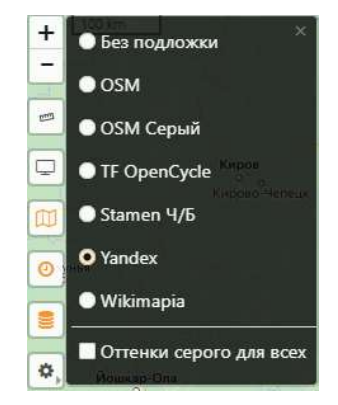

 каталог - Управление видимостью наложенными слоями, содержащими картографическую информацию об объектах системы. Помимо видимости, этот инструмент позволяет выбирать стили для слоёв, у которых их несколько. Также этот элемент позволяет управлять интерактивными слоями. Инструмент имеет иерархическую структуру и может быть гибко настроен администратором системы;

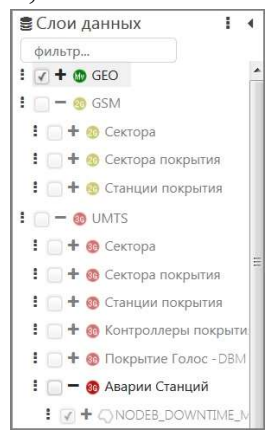

- скрыть подписи кнопка переключает режимы отображения слоёв: с подписями и без. Действие распространяется на все слои;
- зафиксировать масштаб объектов позволяет изменить и зафиксировать размер некоторых геометрий (RNG, AZI и PIE) для текущего масштаба карты;

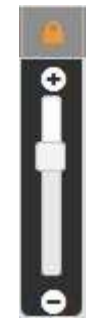

 фильтровать по атрибутам - позволяет пользователю задавать произвольные условия для контроля над отображением картографических слоёв;

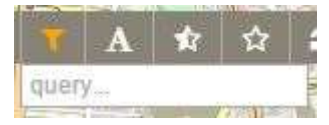

- показать объекты без KPI режим показа объектов, по которым в данный момент времени не рассчитан выбранный KPI;
- показать пустые объекты режим показа объектов, для которых не происходит сбор статистики (отсутствуют в TORUS).
- 3. Управление приложением
	- очистка экрана режим "Clear Screen" освобождает пространство, скрывая с карты боковые панели. Для отключения этого режима следует нажать соответствующую кнопку в левом верхнем углу карты;
	- сброс действие этой кнопки приводит страницу в первоначальное состояние. При этом производится очистка параметров адресной строки и перезагрузка всей страницы.
- 4. Просмотр информации
	- графики Просмотр статистики по KPI в виде мини-графиков для выбранного горизонта времени. Для объектов, не имеющих KPI, графики не будут показаны. Работает как переключатель: при первом нажатии открывает панель и загружает соответствующие графики, при втором - удаляет соответствующие графики из панели. Включить мини-графики можно также с правой панели выбранных объектов. Отображение графиков для всех объектов выборки идёт в общем списке;

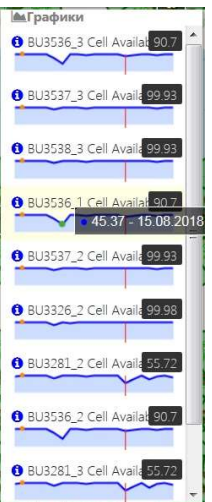

 легенда - отображает сгруппированные по "запросам" активные стили всех видимых слоёв.

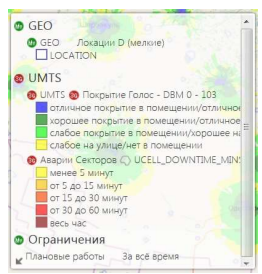

5. Выбор даты

Ползунок даты (Time Slider) - инструмент, позволяющий, переводить всё приложение на отображение информации, соответствующей установленному значению даты и времени.

24.08.2018 2018 3.08.2018 06.08.2018 09.08.2018 12.08.2018 15.08.2018 18.08.2018 21.08.2018 24.08.2018

Действует глобально - меняет мини-графики, перезагружает слои на карте, обновляет текущую выборку

Имеется возможность выбора уровня агрегации по времени — часы/дни (для некоторых приложений — недели).

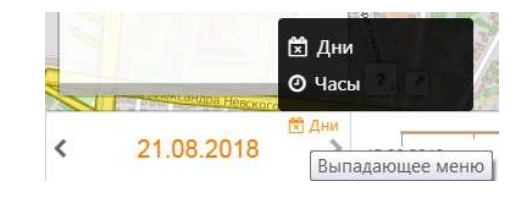

6. Сохранение и восстановление состояния приложения

Авто сохранение сессий

Приложение сохраняет на сервере текущее состояние пользователя каждые 15 секунд — при каждом новом открытии окна приложения или браузера, сессия автоматически восстанавливается из последнего сохранения.

Состояние включает в себя координаты и масштаб карты для местоположения, в котором находится пользователь, список используемых слоев на момент сохранения, текущую подложку, дату на ползунке дат, а также состояние всех используемых фильтров и инструментов.

Менеджер сессий

Начиная с версии 1.0 приложение также позволяет сохранять несколько версий состояний пользователей для быстрого переключения между ними. Для работы с несколькими состояниями используется менеджер сессий.

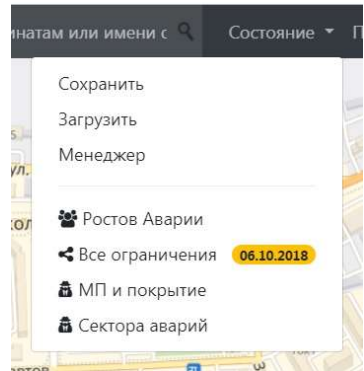

При сохранении состояния вам будет предложено добавить имя к состоянию пользователя для быстрого распознавания состояний. При загрузке состояния вы можете выбрать параметры для частичного восстановления состояний.

7. Выделение объектов

Формирование выборки объектов возможно только по слоям, которые выбраны на панели слоев (видны на карте)

Основные способы формирования выборок:

- CLICK чтобы выбрать один объект
- CTRL + CLICK добавить/удалить объекты из выборки
- CTRL + CLICK и растянуть выбрать все объекты в прямоугольной области

Дополнительные способы формирования выборок:

- Через поиск в инструменте геокодирования.
- Через параметр адресной строки `search`.

#### Завершение работы с TORUS Maps

Для завершения работы с TORUS Maps необходимо закрыть окно браузера.

Подобная информация о работе с TORUS Maps содержится во встроенной справке, поставляемой с программным обеспечением.